## Creating a Cross Gable Roof

Reference Number: **KB-01043** Last Modified: **August 17, 2021**

The information in this article applies to:

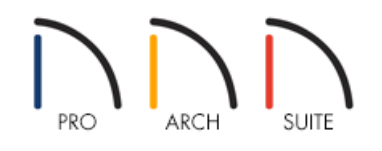

## QUESTION

I would like to create a cross gable roof of my structure where the roof ridges meet. How can I accomplish this task in Home Designer?

## ANSWER

Creating a cross gable roof is easy to accomplish using the per-wall roof settings located in the Wall Specification dialog in conjunction with the Build Roof tool.

To create a cross gable roof

1. First, launch your Home Designer program and select **File> New Plan** .

2. Select **Build> Wall> Straight Exterior Wall** and create a basic structure, similar to the image below.

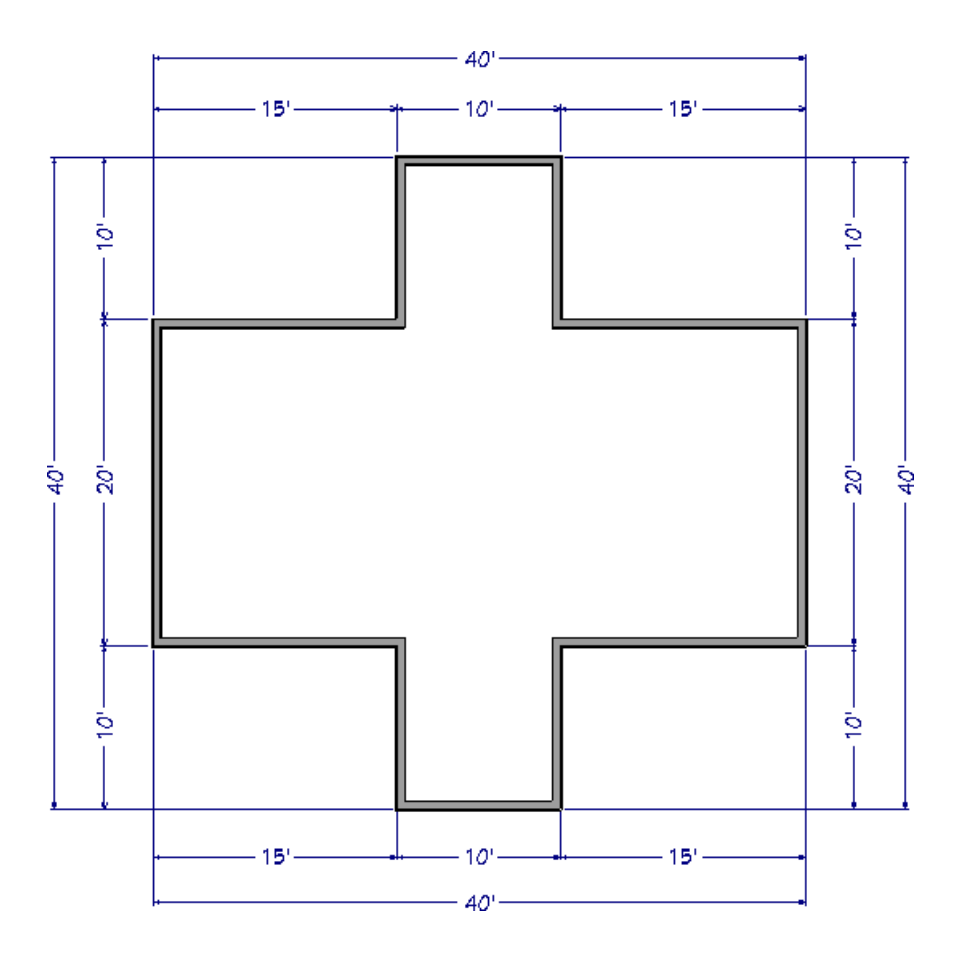

- 3. Using the **Select Objects**  $\&$  tool, select the top horizontal wall, and click on the **Open Object e**dit button.
- 4. On the ROOF panel of the **Wall Specification** dialog that displays, select **Full Gable Wall**, then click **OK**.

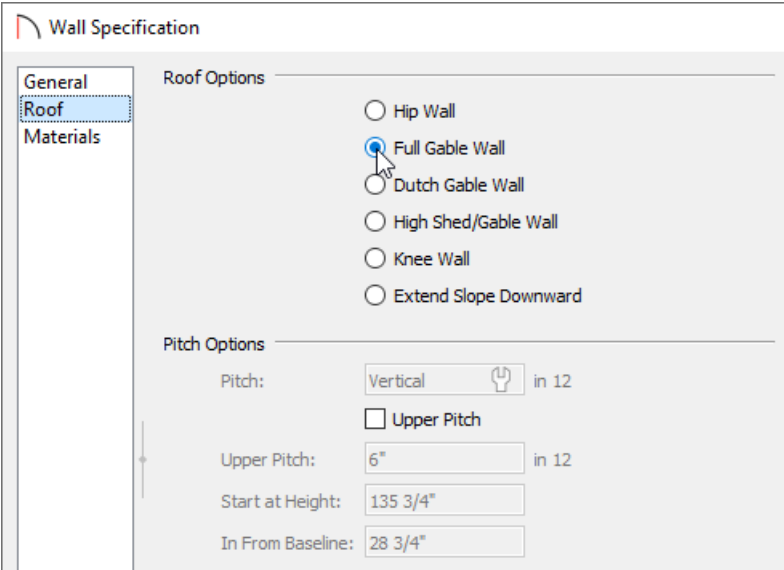

5. Repeat steps 3-4 for the left, right, and bottom walls, all of which are indicated in the image below with solid blue wall hatching.

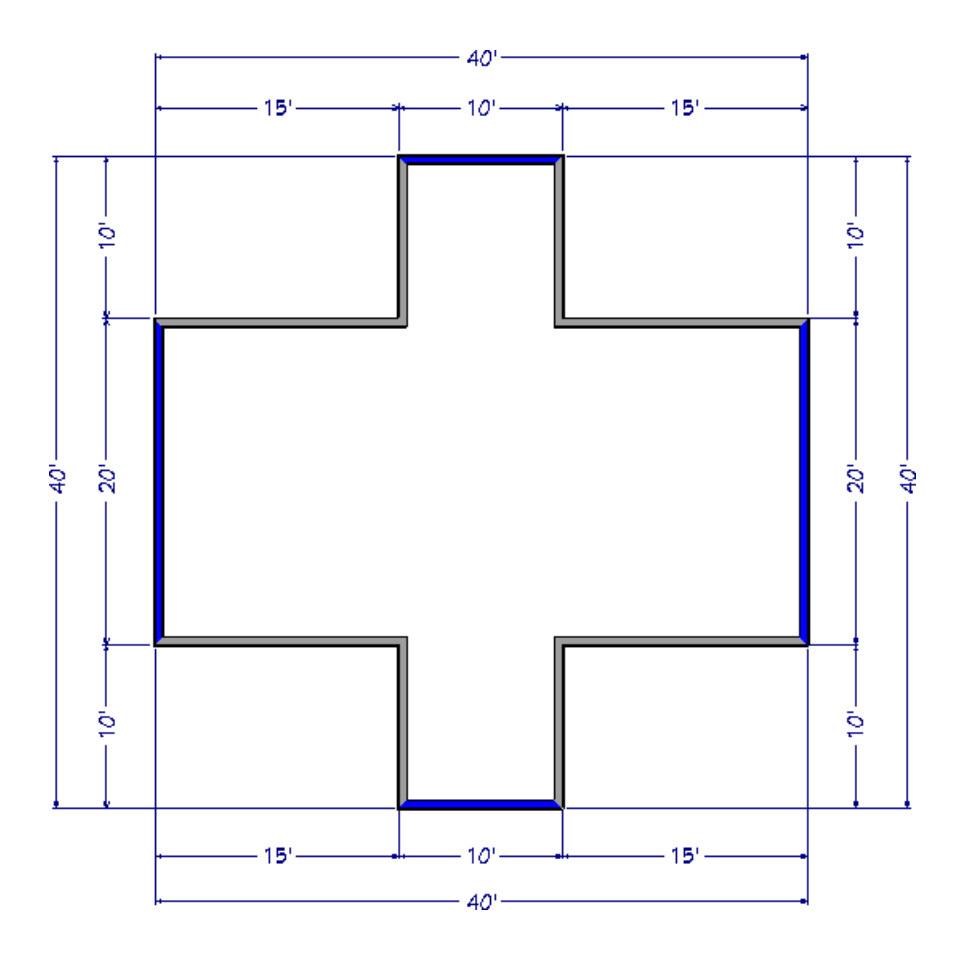

- 6. Next, navigate to **Build> Roof> Build Roof** from the menu.
- 7. On the ROOF panel of the **Build Roof** dialog, check **Auto Rebuild Roofs** if it's unchecked, specify your desired **Pitch (in 12)**, then click **OK**.

In this example, the Pitch is set to 6".

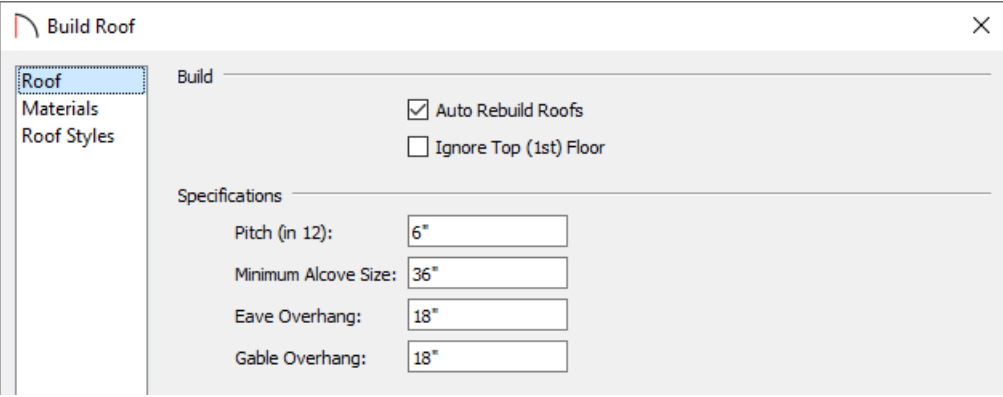

8. Take a **Camera ig** view to see your progress.

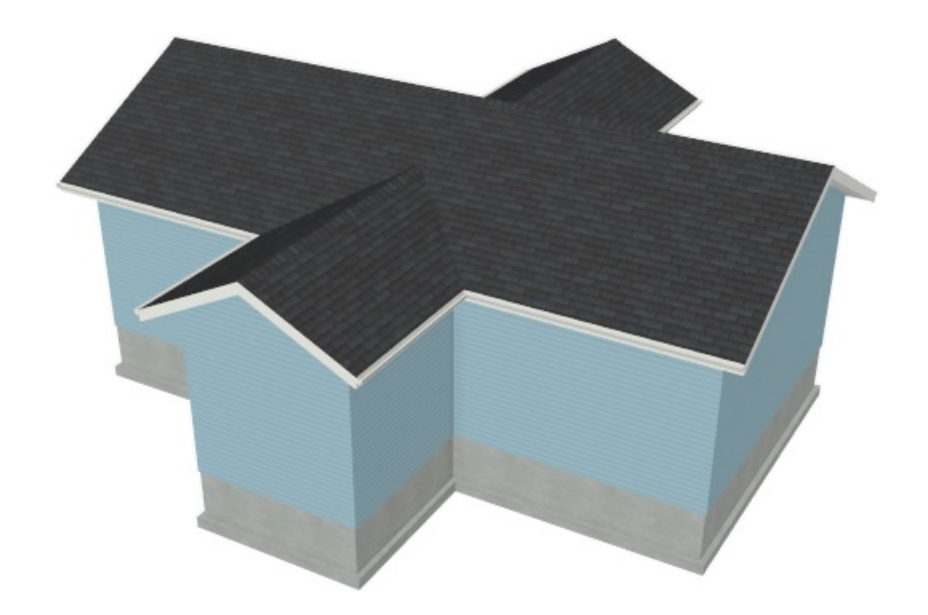

Now you can see that your gable ends have been created where you want them. However, it is clear that the 6" Pitch is not going to allow for the thinner portion of the structure to meet up with the wider portion's ridge height.

As you have already specified a gable end for this thinner part of your cross gable, you will need to increase the pitch for its side walls to allow it to meet at the center.

## To adjust the pitch on a wall-by-wall basis

- 1. Return to your 2D floor plan view.
- 2. Using the **Select Objects**  $\&$  tool, select one of the four walls indicated with orange wall hatching in the image below.

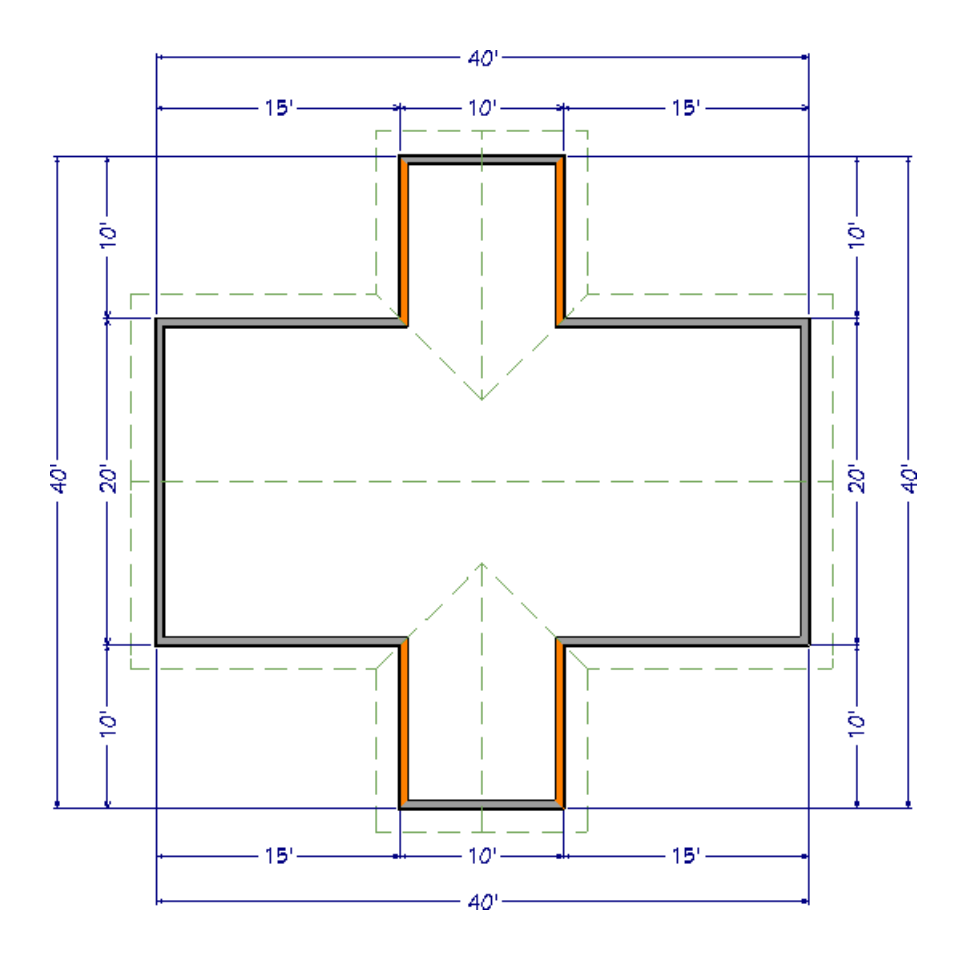

- 3. Once you have selected one of these walls, click on the **Open Object** and thutton.
- 4. On the ROOF panel of the **Wall Specification** dialog, specify a higher **Pitch**.

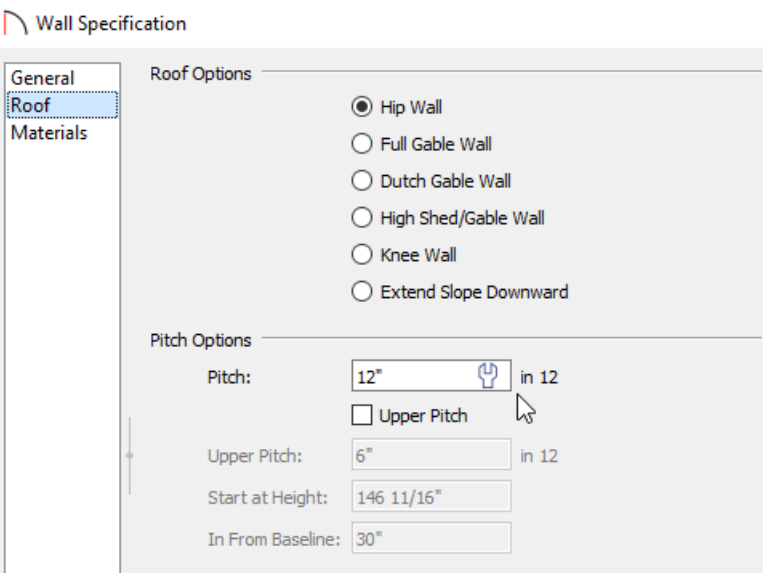

For the purposes of this example, we increased the Pitch to 12".

5. Repeat this process for each of the remaining orange hatched walls indicated in the image under step 2.

If you have Auto Rebuild Roofs checked in the Build Roof dialog, you will notice these changes take place as you go wall-by-wall through the plan.

If you do not have Auto Rebuild Roofs checked, then you will need to return to the Build Roof dialog to rebuild your roof after changing all of the indicated walls.

6. Finally, take a **Camera O** view to see the results.

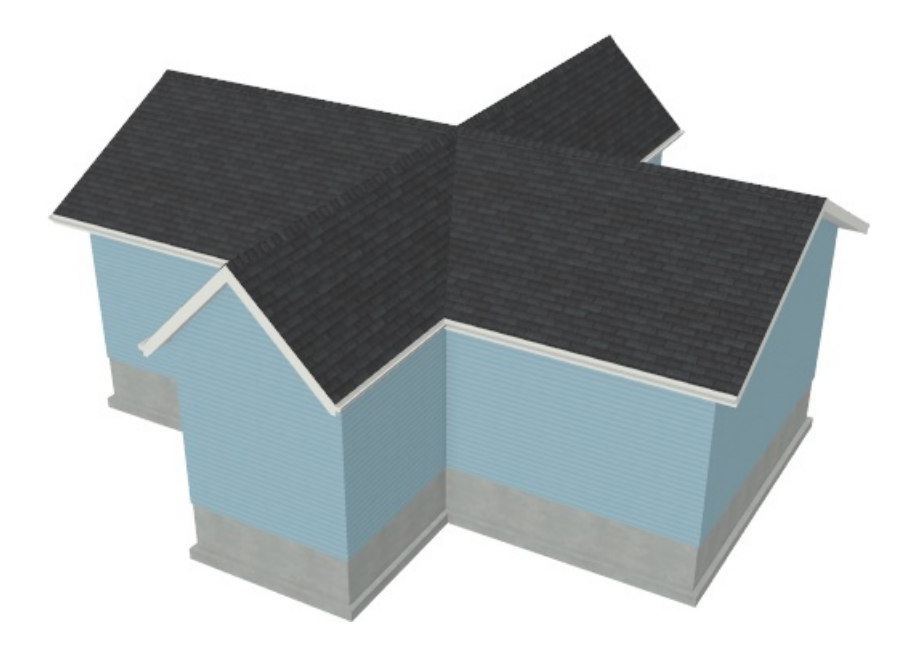

With a basic understanding of these principles, you can apply them to your own designs. Keep in mind that you may need to adjust the Pitch of the cross gables more than once to get their ridges to align perfectly with the main roof ridge.

> © 2003–2021 Chief Architect, Inc. All rights reserved // Terms of Use [\(https://www.chiefarchitect.com/company/terms.html\)](https://www.chiefarchitect.com/company/privacy.html) // Privacy Policy (https://www.chiefarchitect.com/company/privacy.html)